# A Indamail beállítása Android-on

Ez a leírás megmutatja, hogyan állíthatod be egyszerűen Indamail fiókodat az Android-hoz készült Outlook-app levelezőalkalmazással.

## **1. Telepítsd az [Outlook applikációt az Android](https://play.google.com/store/apps/details?id=com.microsoft.office.outlook&hl=hu&gl=HU&pli=1) készülékedre és nyisd meg**

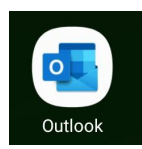

## 2. Kattints a "Home" ikonra a képernyő bal felső részében

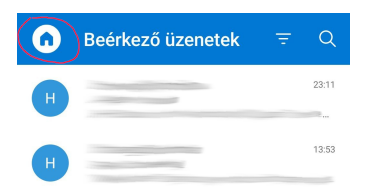

#### **3. Kattints a következő ikonra és add hozzá a fiókod**

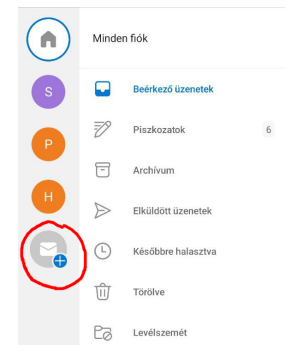

## 4. Kattints a "Fiók hozzáadása"-ra

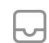

Fiók hozzáadása Outlook, Exchange, Gmail, iCloud...

Új fiók létrehozása ┿ Ingyenes e-mail és naptár 5. Gépeld be az e-mail címed majd kattints a "Folytatás"-ra

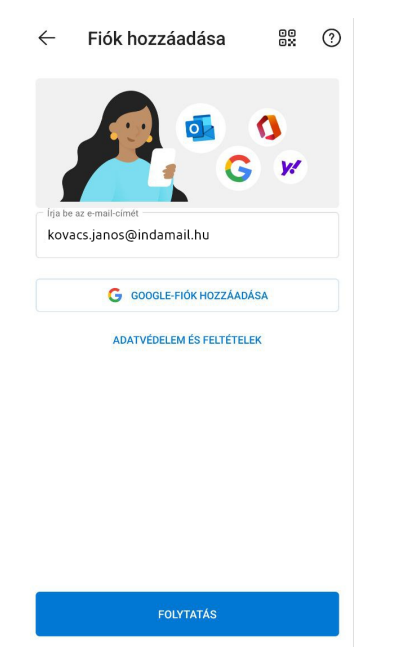

# 6. Válaszd ki "IMAP"

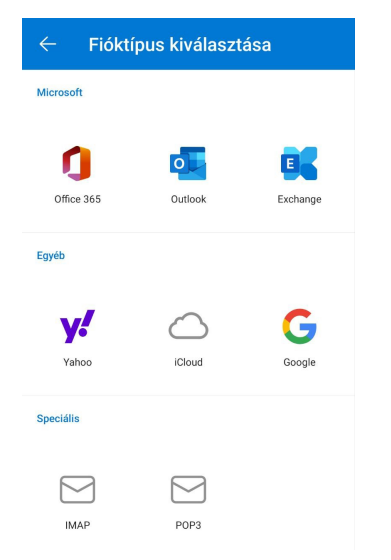

# **7. Írd be a neved, leírást (pl. "Indamail") és az IMAP beállításokat**

A jelszó ugyanaz lesz, mint a belépési jelszavad ide [https://app.indamail.hu.](https://app.indamail.hu)

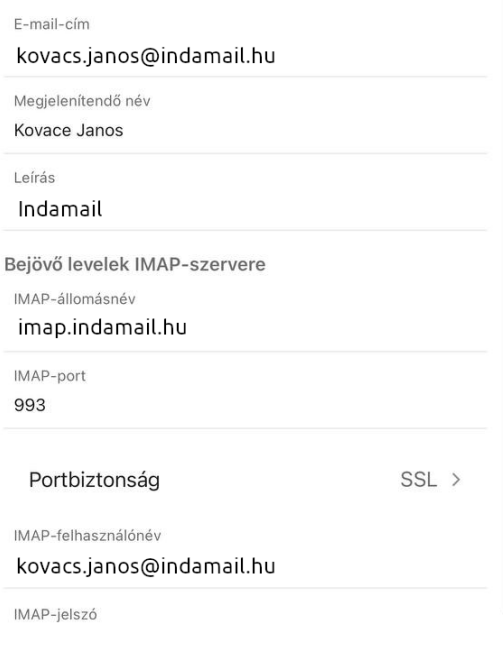

#### **8. Gépeld be az e-mail címed és a kimenő e-mail beállításokat**

A jelszó ugyanaz lesz, mint a belépési jelszavad ide [https://app.indamail.hu.](https://app.indamail.hu)

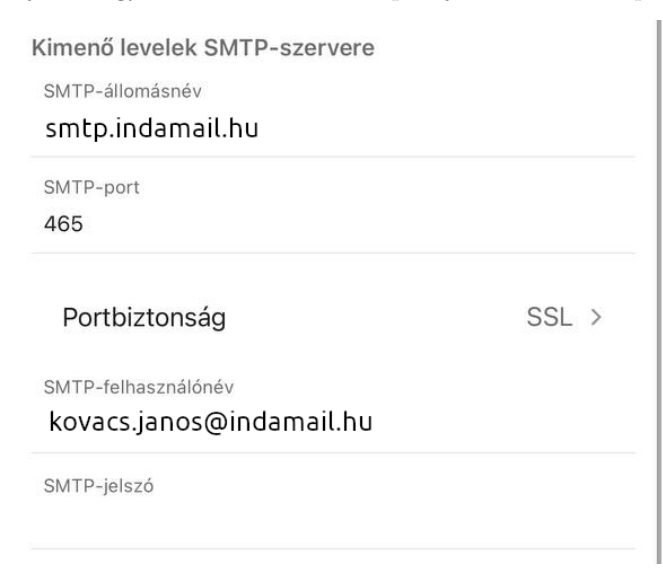

#### **9. Kattints a jóváhagyom ikonra a képernyő jobb felső sarkában!**

És kész isi! Indamail-fiókod be van állítva az telefonodon.